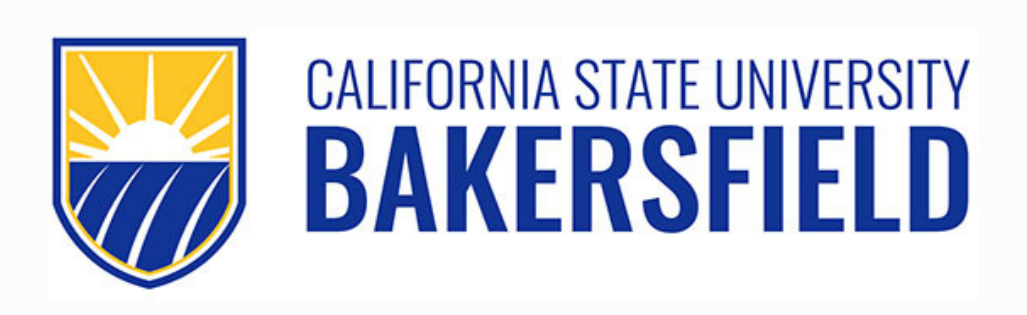

# Undeclared Student Handbook Academic Advising and Resource Center

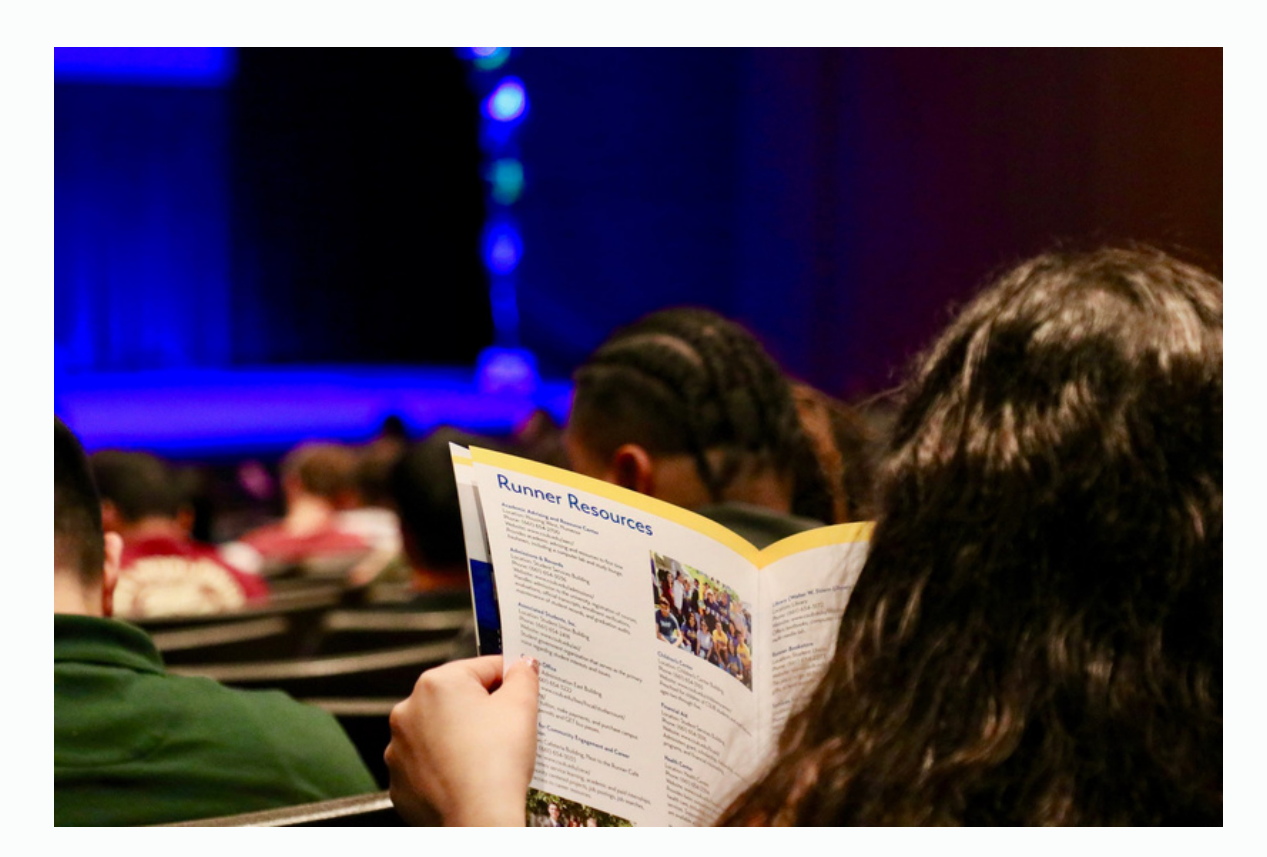

Student ID#:

Net ID: \_\_\_\_\_\_\_\_\_\_\_\_\_\_\_\_\_\_\_\_\_\_\_

Your student MyCSUB account is very important. You will be able to see your course schedule including, but not limited to, your professors, location of course, date and time of course. You will also receive important messages through your MyCSUB account. It is your responsibility that you check your account periodically, because you may receive holds and tasks in your to-do list that are time sensitive in their completion.

#### **Setting up your MyCSUB account:**

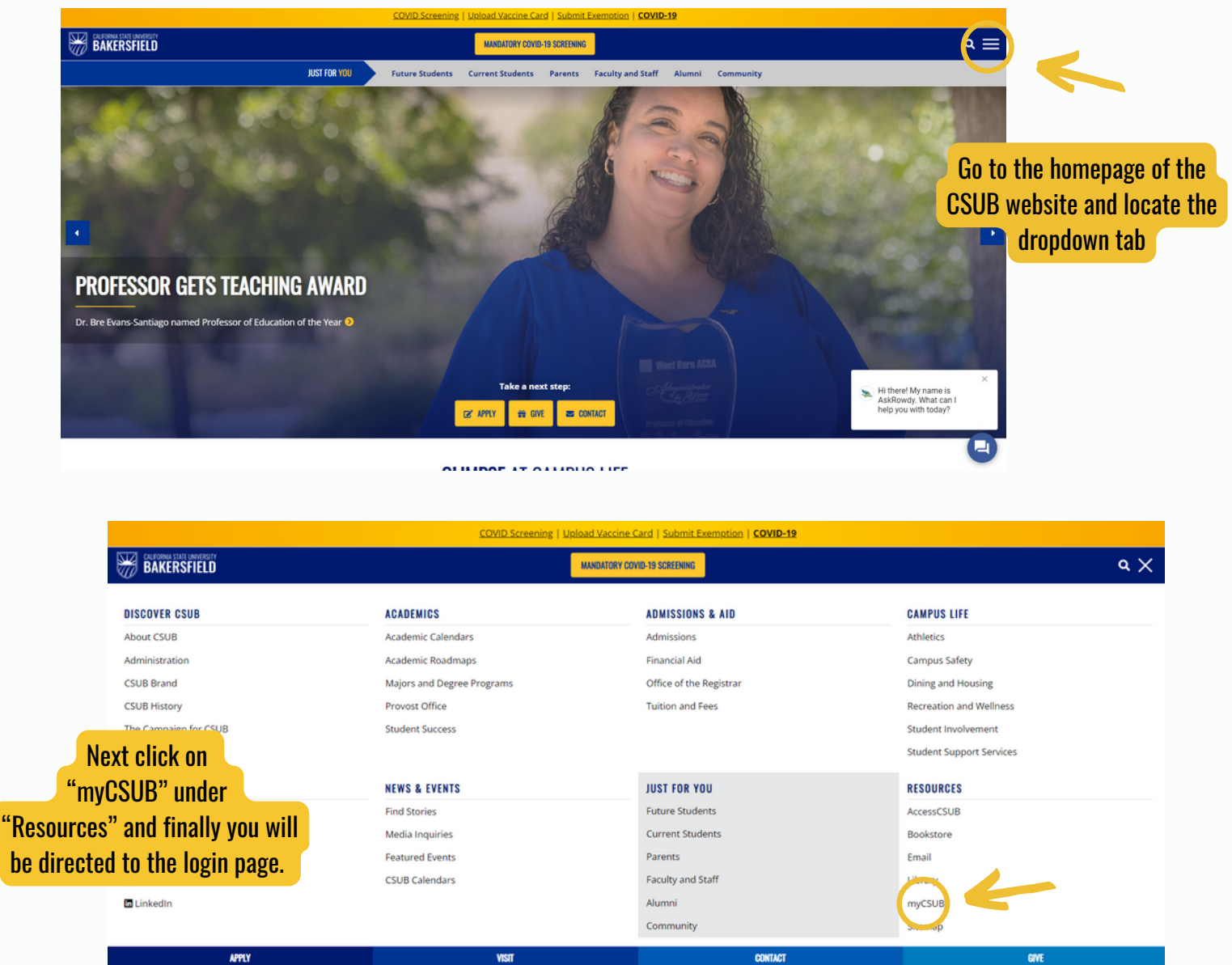

\*Please make yourself familiar with your MyCSUB account as it is imperative to your academic career.

E.

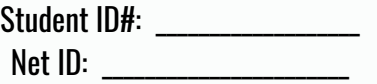

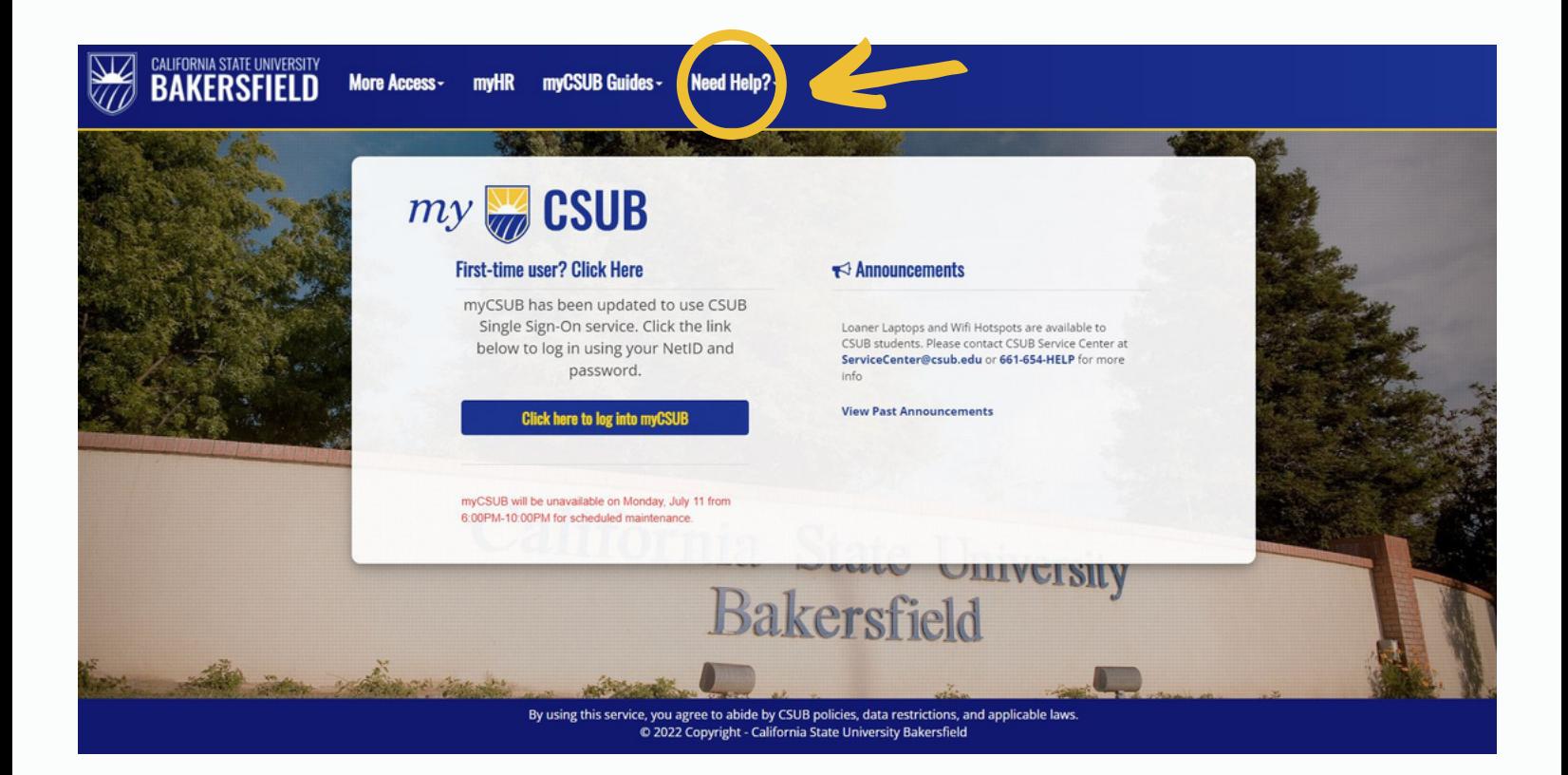

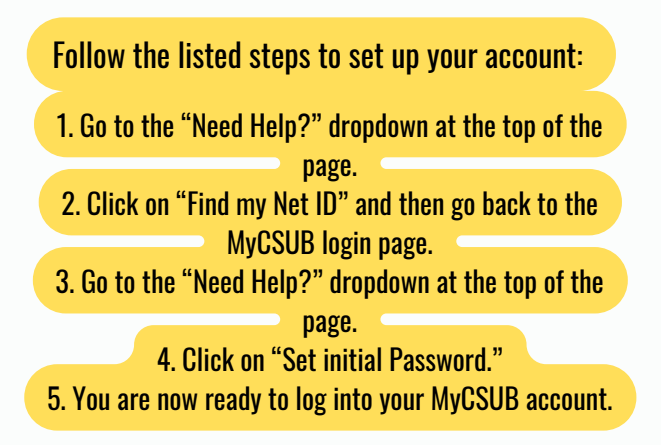

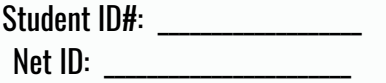

#### Navigating your MyCSUB account:

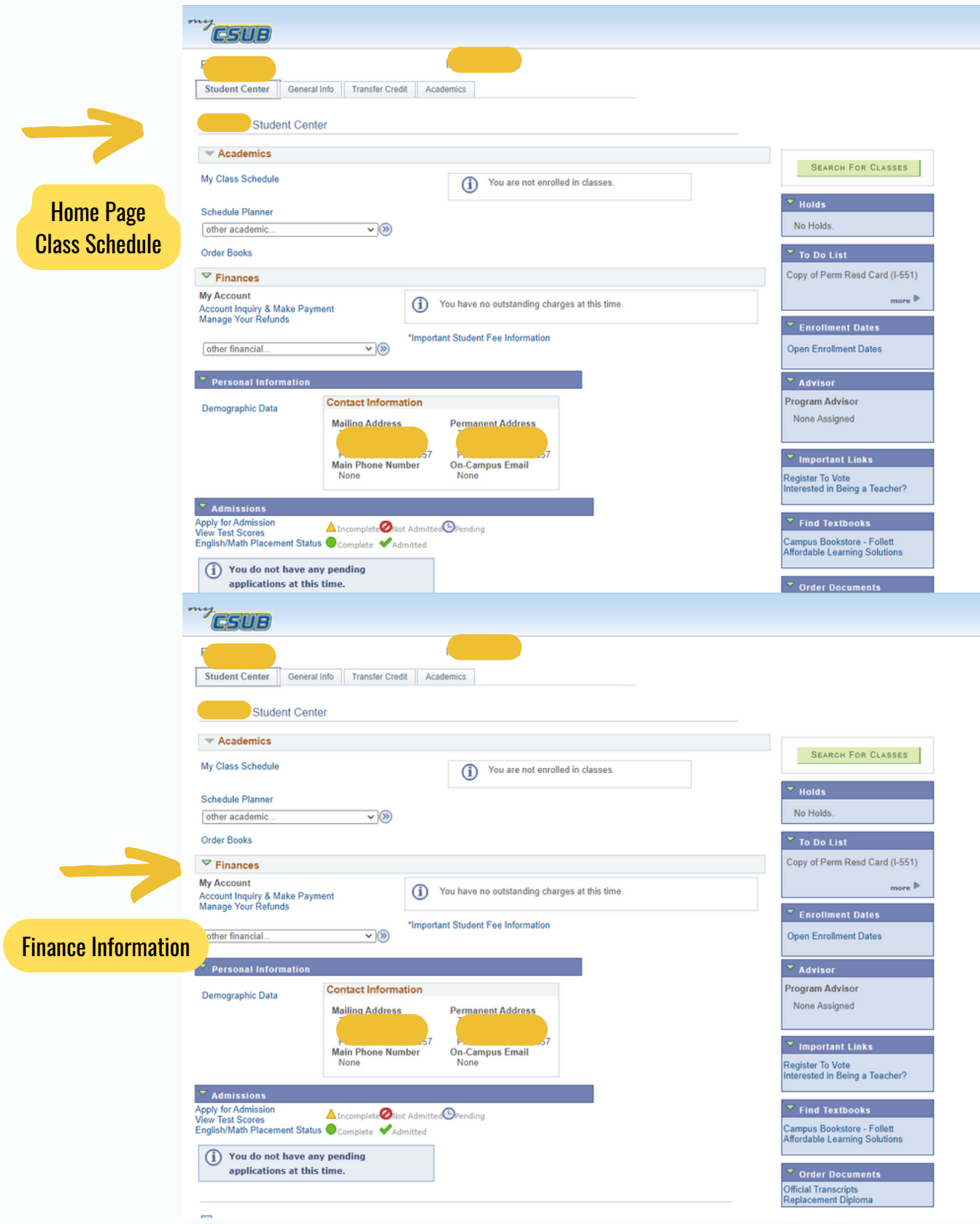

#### Student ID#: \_\_\_\_\_\_\_\_\_\_\_\_\_\_\_\_\_\_\_

Net ID: \_\_\_\_\_\_\_\_\_\_\_\_\_\_\_\_\_\_\_\_\_\_\_

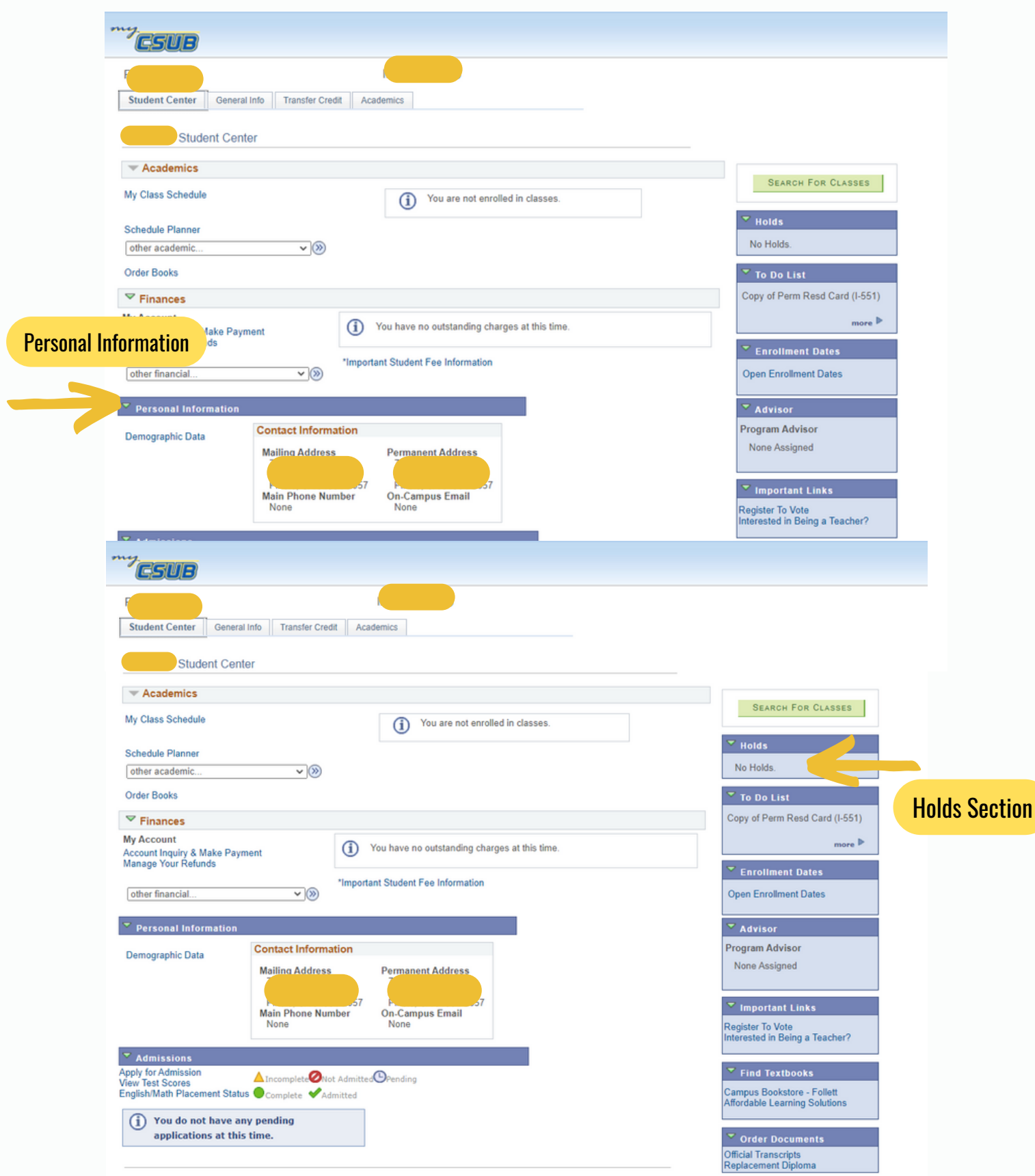

#### Student ID#: \_\_\_\_\_\_\_\_\_\_\_\_\_\_\_\_\_\_\_

Net ID: \_\_\_\_\_\_\_\_\_\_\_\_\_\_\_\_\_\_\_\_\_\_\_

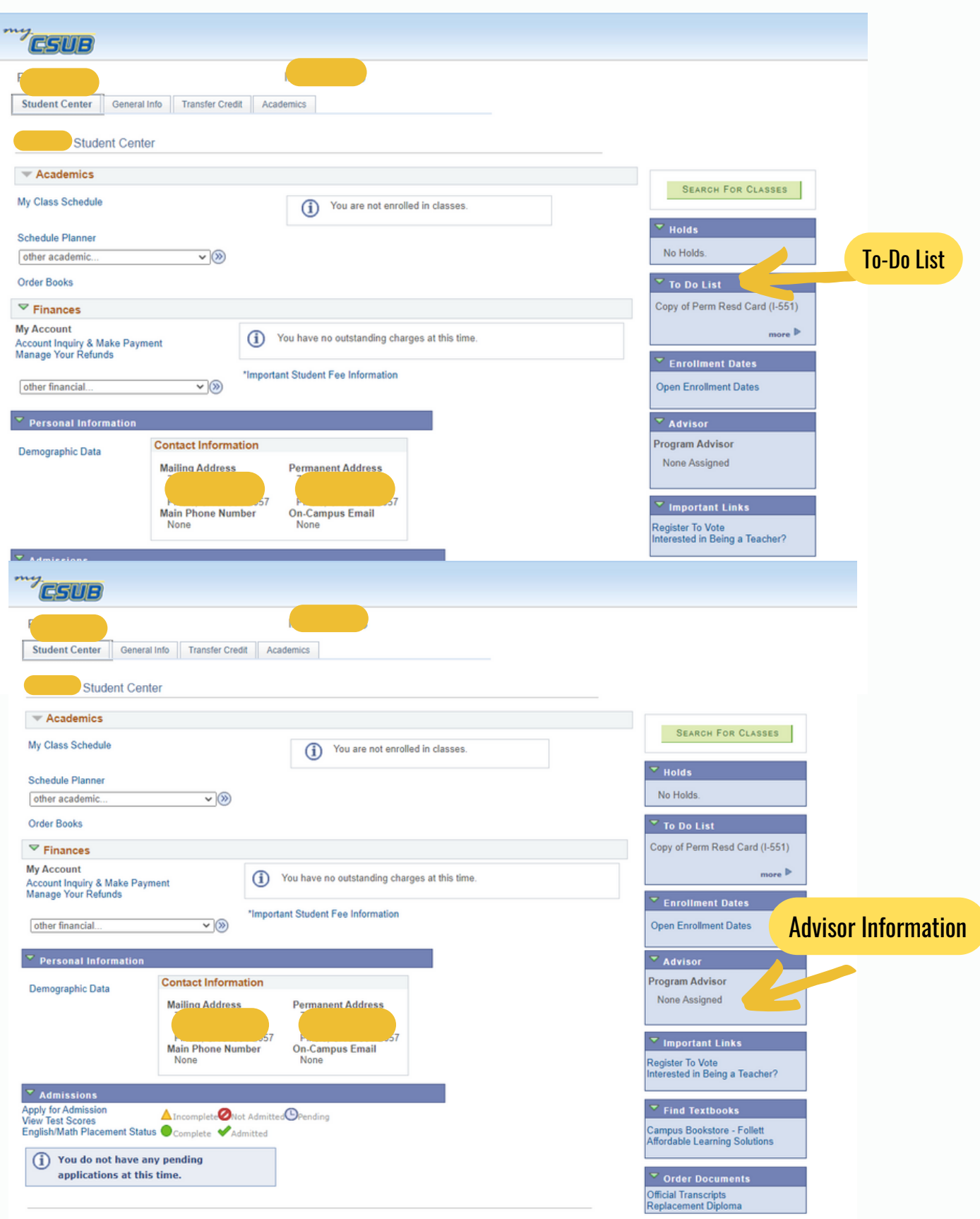

#### Student ID#:

Net ID:

#### How to view an unofficial transcript

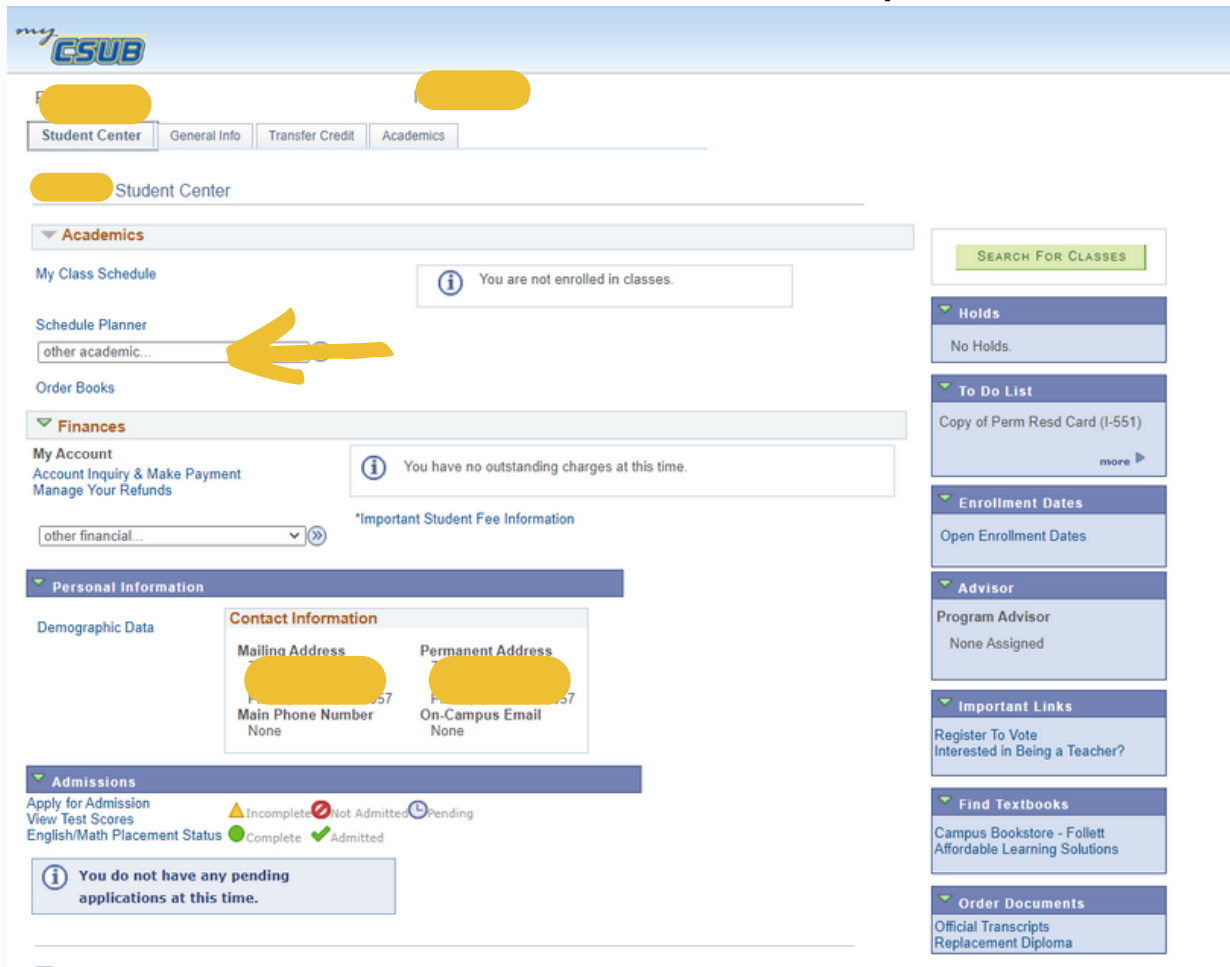

Go to the "other academics" drop down tab under the Academics Section.

- Select "Transcript: View Information" - Make sure the "Academic Institution" is set to CSUB - Under "Report Type" select "Unofficial Transcript" (you may also see previous transcripts that you have generated by clicking on the "View All requested **Reports**" button) - Click on the "View Report" button - Your Unofficial Transcript will pop-up in a new tab automatically

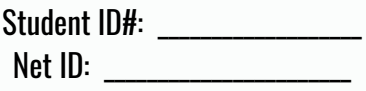

## CSUB Student Email

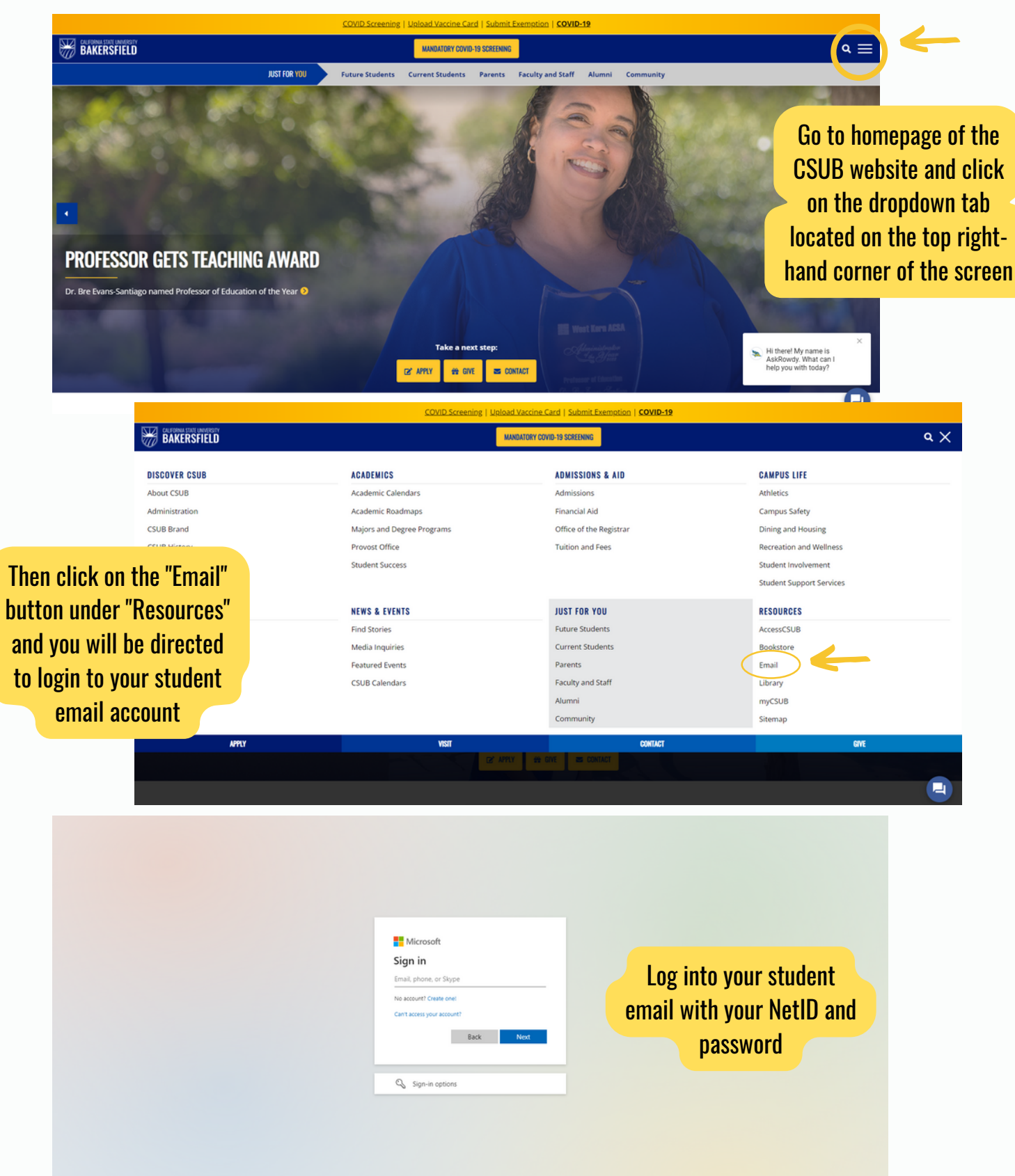

#### Student ID#: Net ID:

## Canvas

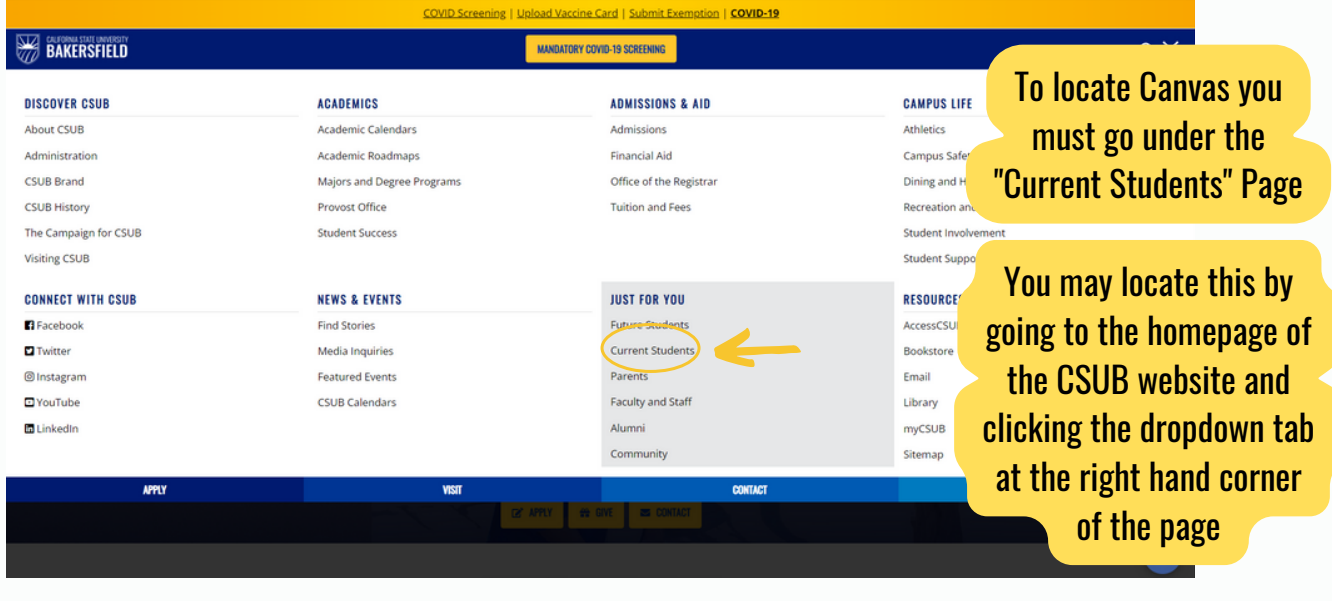

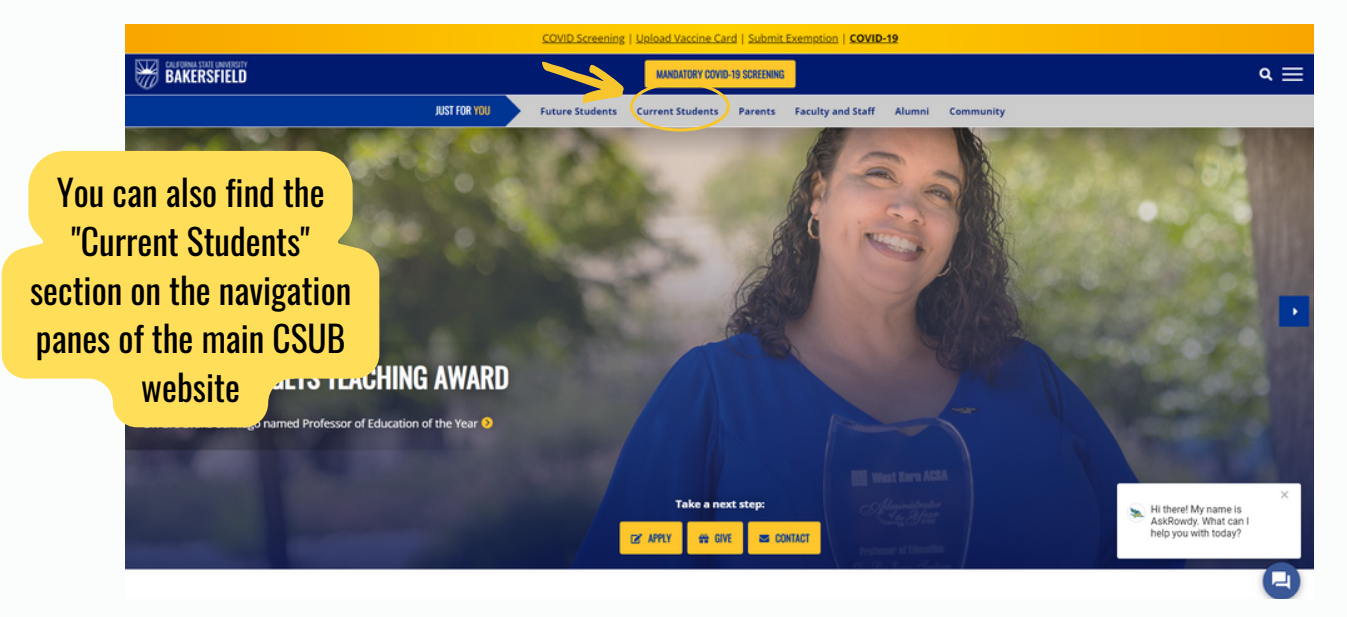

#### **CURRENT STUDENTS**

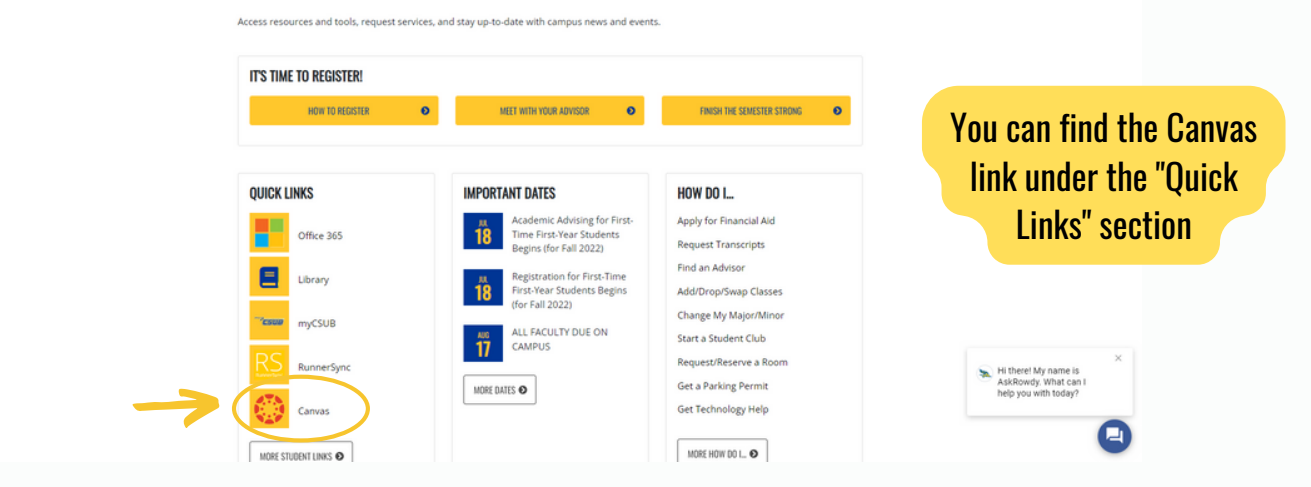

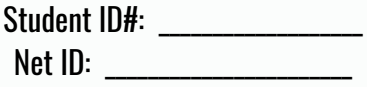

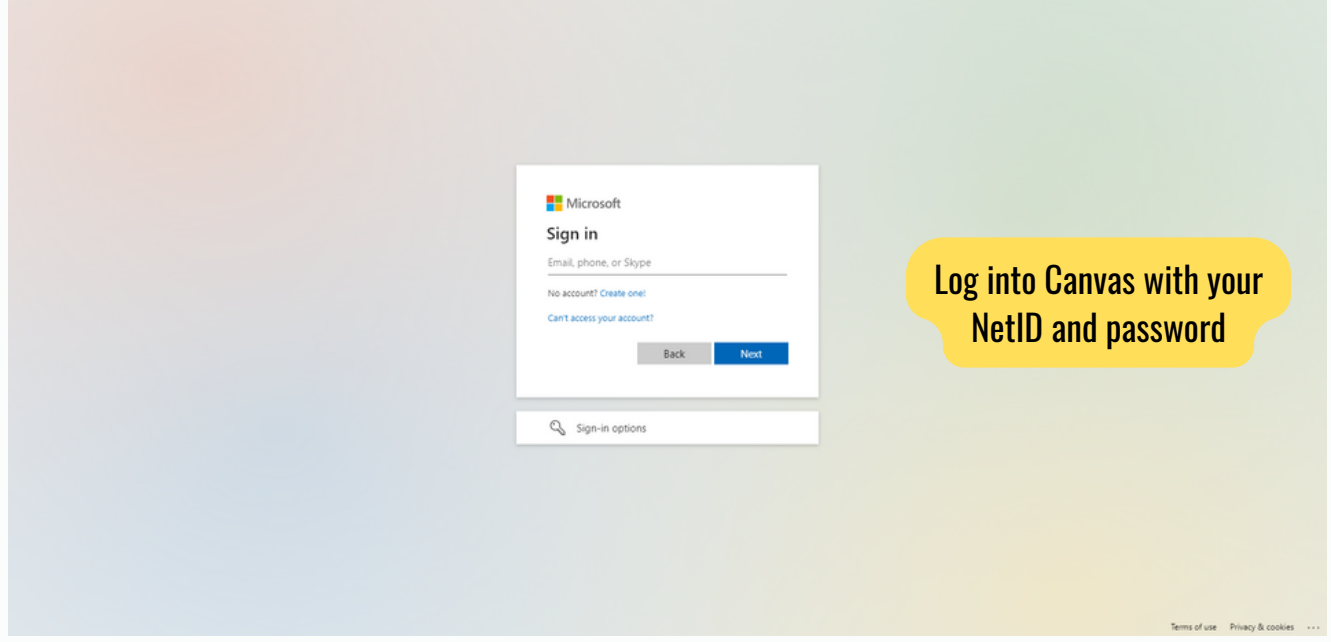

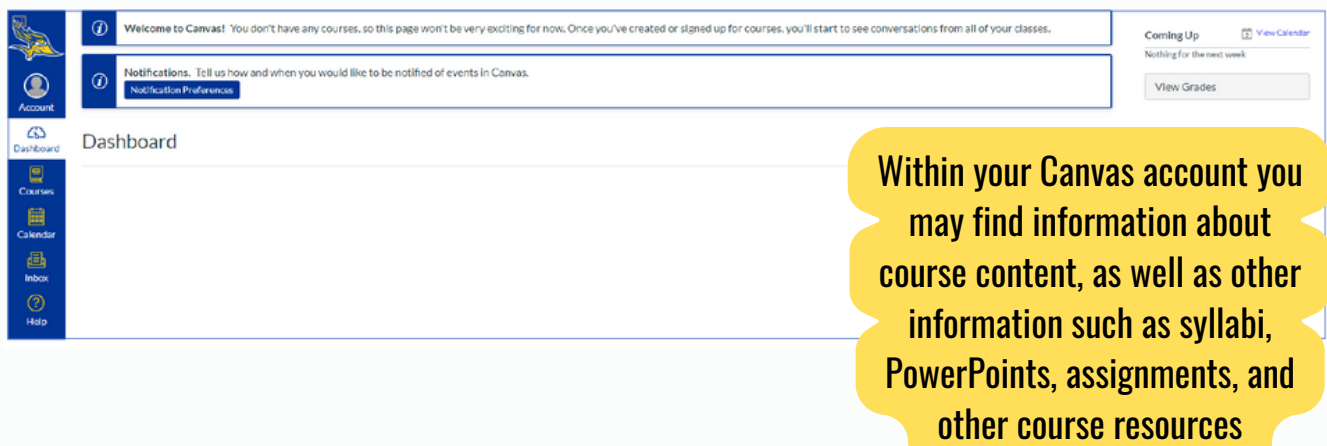

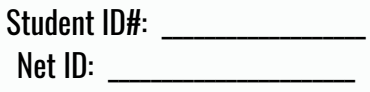

#### Academic Advising and Resource Center

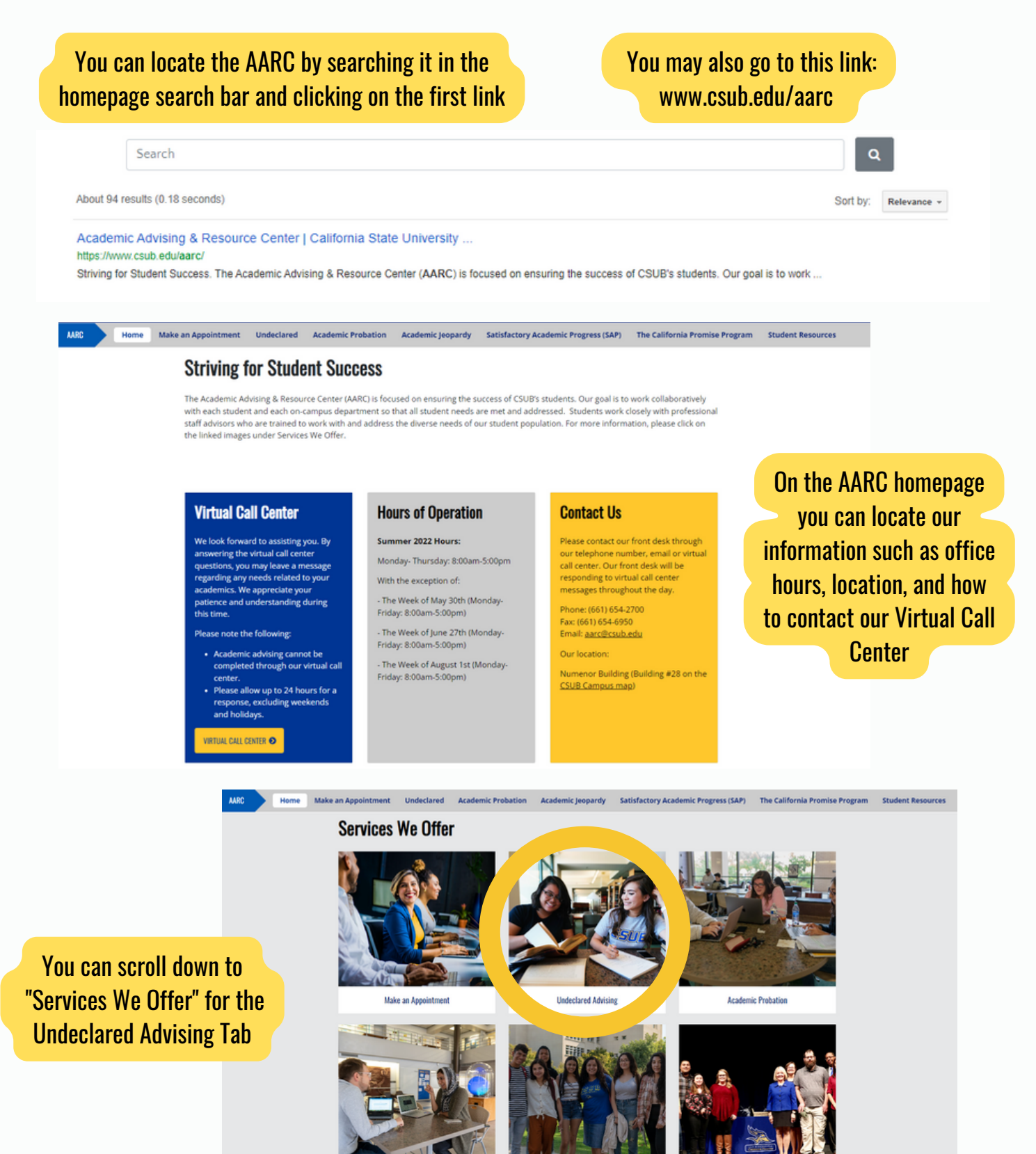

Academic Jeopardy

Satisfactory Academic Progress (SAP)

The California Promise Program

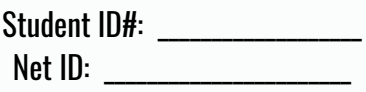

## Handshake & O\*NET Interest Profiler Assessment

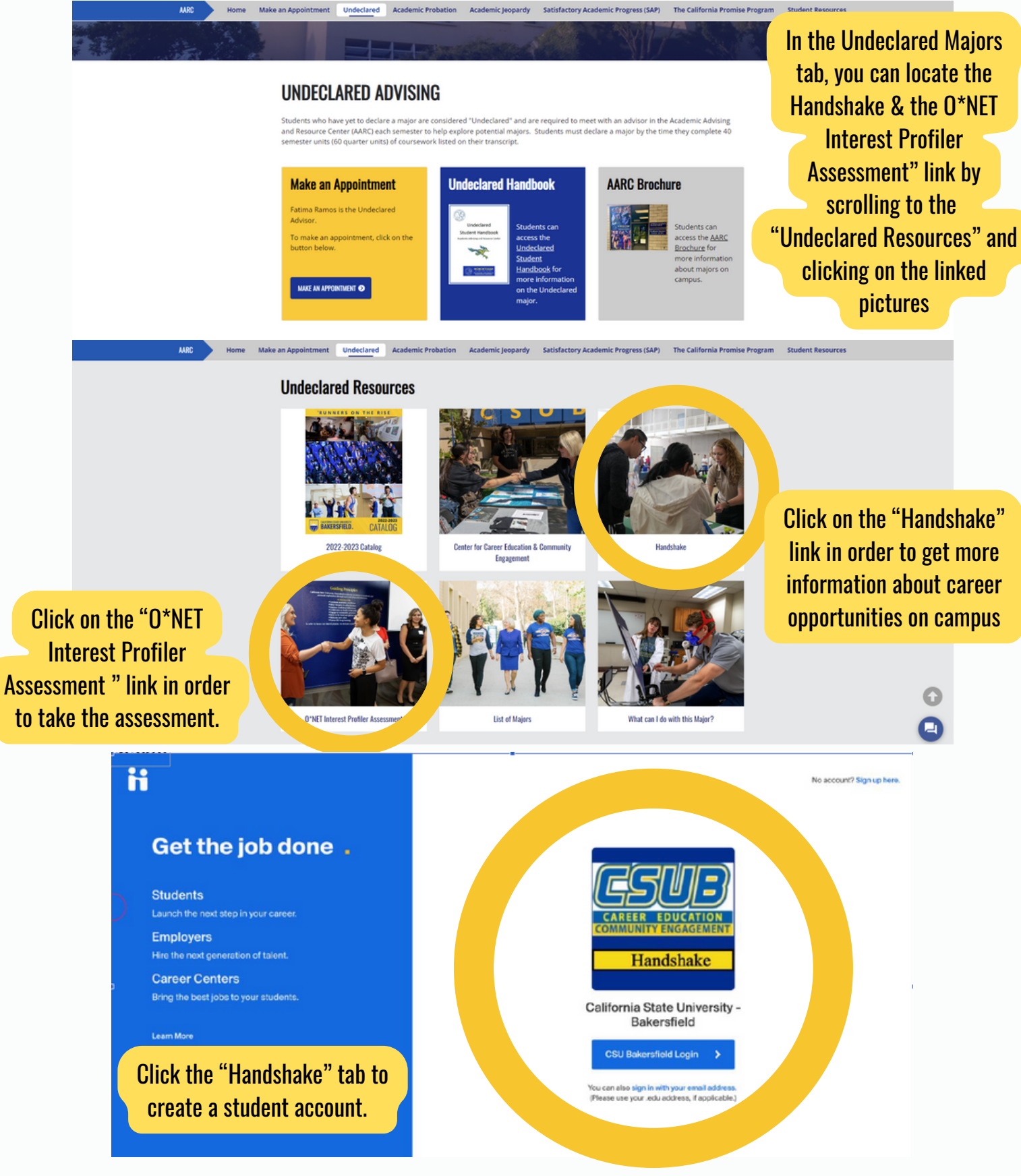

## O\*NET Interest Profiler Assessment

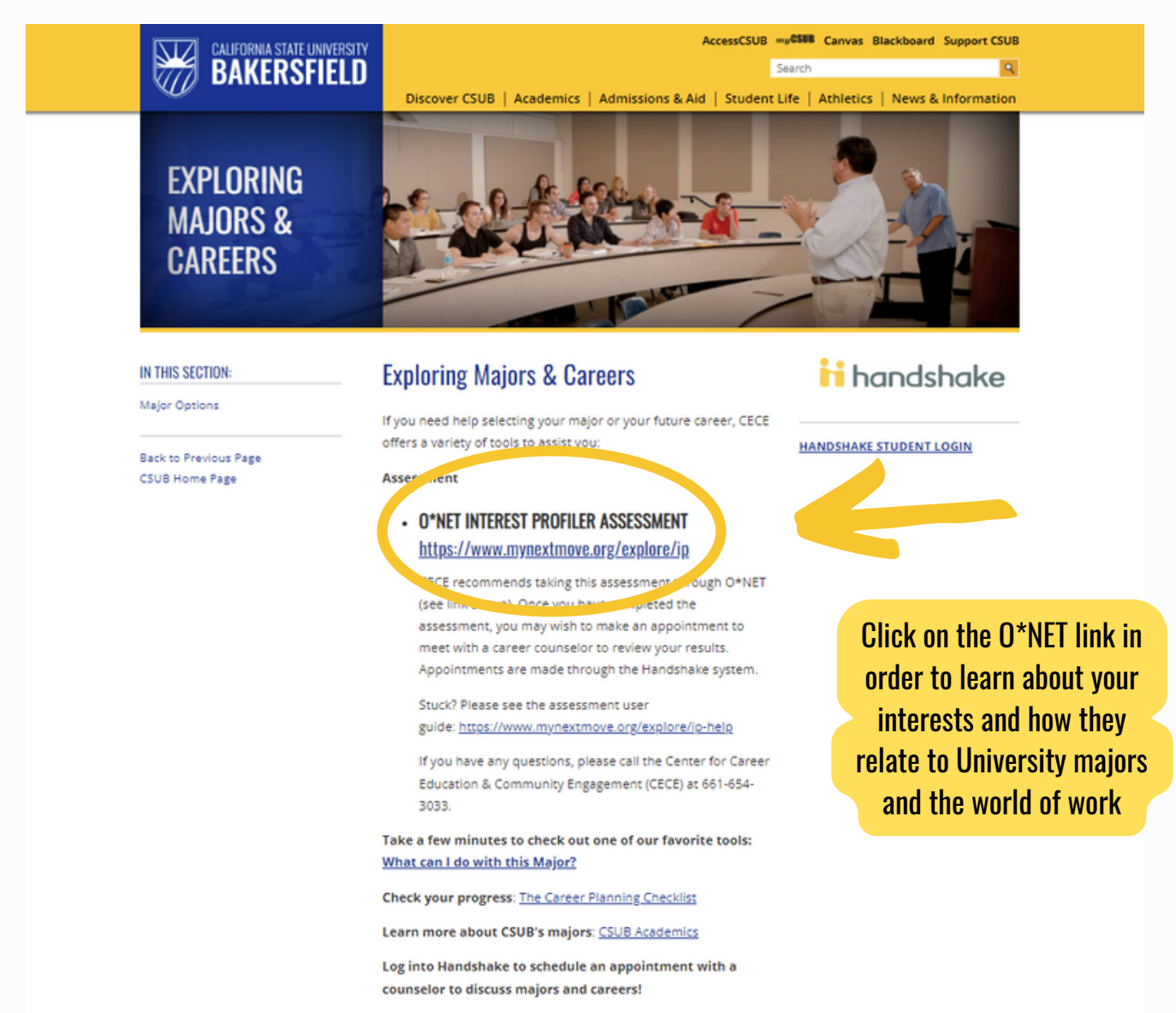